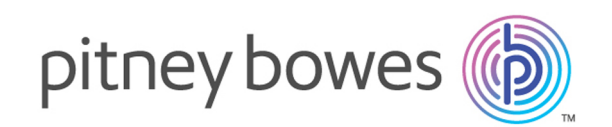

# Spectrum™ Technology Platform バージョン 2019.1.0

Spectrum Spatial™ Getting Started ガイド

# 目次

# [1 - Location Intelligence](#page-2-0) とは

## [2 - Spectrum Spatial](#page-3-0) とは

[Spectrum](#page-4-0) Spatial の概念 5

# [3 - Spectrum Spatial](#page-7-0)™ Analyst [とは](#page-7-0)

[Spectrum](#page-8-0) Spatial™ Analyst の概要 9

# 4 - [モジュールとステージ](#page-9-0)

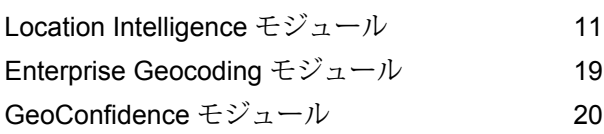

## 5 - [名前付きリソース](#page-21-0)

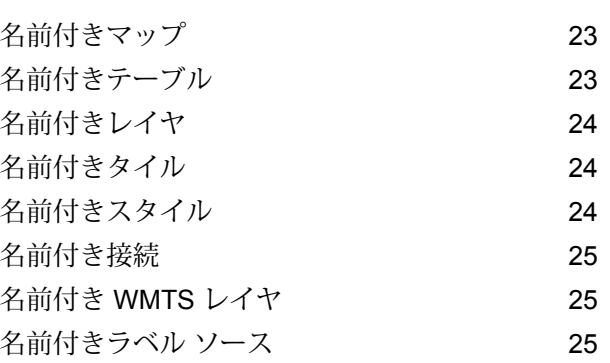

### 6 - [ツール](#page-25-0)

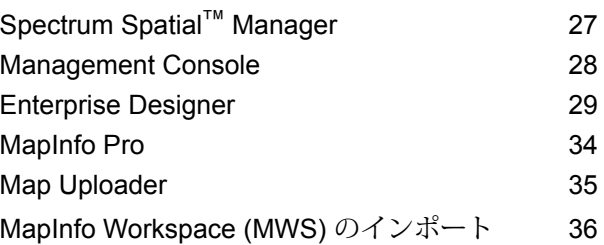

# 7 - [サービス](#page-36-0)

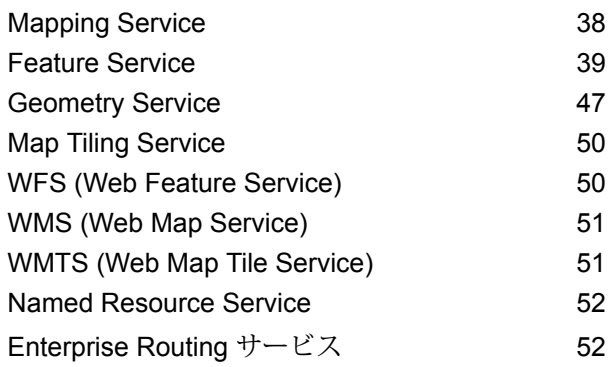

# <span id="page-2-0"></span>1 - Location Intelligence とは

Location intelligence には、次のものが含まれます。

- ロケーション情報と企業分析および企業運営の間の関連性の認識
- 地理関係を理解し、企業または組織に与える影響を予測する能力
- リスクを最小化し、機会を最大化するためにビジネス プロセスを変更 して、ロケーションが組織に与える影響に対処する能力

企業は Location Intelligence を使用して、企業運営から得られるデータと 共に、輸送網、法的管轄区域、市場特性、または市場独自の顧客などの 外部データを測定、比較、および分析できます。

このセクションの構成

# <span id="page-3-0"></span>2 - Spectrum Spatial と は

Spectrum Spatial は、空間分析、マッピング、ルーティング、ジオコー ディング、ジオプロセッシングなど、広く適用可能なロケーション機能 スイートを組織に提供するために設計されたエンタープライズロケーショ ン インテリジェンス プラットフォームです。これらの機能は、多様なビ ジネス問題を解決するために、Spectrum™ Technology Platform 内の幅広 いデータ管理機能や拡張データカタログと組み合わせることができます。

このセクションの構成

[Spectrum](#page-4-0) Spatial の概念 5

# <span id="page-4-0"></span>Spectrum Spatial の概念

このセクションでは、Spectrum™ Technology Platform を使用してアプリケーションを開発する 際に理解する必要がある概念について説明します。

## 名前付きリソース

テーブル、レイヤ、マップ、タイル、スタイルをリソースにすることができます。Spectrum™ Technology Platform において、名前付きリソースは、名前が付与されているデータです。このた め、リソースをプロパティではなく名前で参照できます。名前付きリソースは、リポジトリと呼 ばれる中央データベースに保存する必要があります。

詳細については、『 *Spectrum Spatial* ガイド』の「リソースおよびデータ」セクションを参照し てください。

### リポジトリ

リポジトリは、名前付きリソース定義を保存する際に中心となるドキュメント データベースで す。

詳細については、『 *Spectrum Spatial* ガイド』の「リソースおよびデータ」セクションを参照し てください。

### REST

Representational State Transfer (REST) は、リソースを決定し、かかるリソースを使用してアク ション (「動詞」に相当) を起こすことが可能なアーキテクチャ形式です。「動詞」は、HTTP に よって提供されます (GET、PUT、DELETE など)。REST では、リソースは 1 つまたは複数の表 現 (一般的には HTML、JSON、およびイメージ タイプ) を持つことができます。REST サービス は通常、ブラウザ内の Web アプリケーションから使用されます。

### JavaScript API

JavaScript API には、マップおよび他のロケーションベース機能を Web ページに簡単に組み込む ための一連のブラウザベースのユーザ インターフェイス コンポーネントが含まれています。API とそのコンポーネントは、単にマップをWebサイトに組み込んで場所を表示することから、機能 豊富な Web アプリケーションを作成するまでの、幅広いシナリオに使用できます。RIA コント ロールは完全に JavaScript で作成されているため、ブラウザ プラグインを必要としたり、サー バー側コードを書くことなく機能します。JavaScript API のコンポーネントは、Web 2.0 を使用 して、シームレスなマップ移動などの機能や、Web ページを更新することなく情報を検索および 表示する機能などを実現します。

### SOAP

SOAP は Simple Object Access Protocol の省略形です。SOAP リクエストおよびレスポンスは、 **[WSDL](#page-6-0)** (Web Service Description Language) と呼ばれるサーバーの記述によって正確に定義され、 SOAP クライアントとして動作する多くのツールおよびプログラミング言語でサポートされてい ます。

### ステージ

ステージは、ロジック、フロー コントロール、Enterprise Designer を使用している Reader およ び Writer と関連付けたうえで、バッチ処理や Web サービスとして、または他のフローの機能の サブセットとして使用でき、モジュール形式で提供されるテクノロジです。

### Web サービス

Spectrum Spatial の機能は、SOAP や REST などのオープンな規格を使用している Web サービ スとして利用できます。Web サービスにアクセスするには、HTTP リクエストを作成して、Web サービスに直接送信します。HTTP リクエストは、SOAP リクエスト、REST リクエスト、また は POST/GET リクエストの形式を指定でき、Web ブラウザまたはクライアント アプリケーショ ンから直接送信できます。

### <span id="page-6-0"></span>**WSDL**

WSDL は、Web Service Description Language (Web サービス記述言語) の省略形です。Web サー ビスによって提供される機能を記述します。Web サービスに接続しているクライアントは、利用 可能な操作に関する WSDL を読み取り、そうした操作を呼び出す SOAP リクエストを送信でき ます。

# <span id="page-7-0"></span>3 - Spectrum Spatial™ Analyst とは

Spectrum Spatial™ Analyst は、Spectrum Spatial に保持されている空間 情報、または WMS サービスなど他のサードパーティ サービスから取り 込んだ空間情報を表示および操作するためのWebマッピングクライアン トです。Spectrum Spatial™ Analyst は Spectrum™ Technology Platform とは別に展開し (通常は別のサーバーに展開します)、Spectrum Spatial API にアクセスして使用します。

このセクションの構成

[Spectrum](#page-8-0) Spatial™ Analyst の概要 9

# <span id="page-8-0"></span>**Spectrum Spatial™ Analyst の概要**

Web ブラウザまたはモバイル デバイスから Spectrum Spatial™ Analyst にログインするデータ ア ナリストは、次の方法で、マップ プロジェクトのデータを表示したり、そうしたデータにクエリ を実行したりできます。

- 現在のマップとデータを参照する
- 空間マップや道路マップなどの背景マップを切り替える
- マップを拡大または縮小する
- 住所と郵便番号を検索する
- マップをクリックして、データを対話的に操作したり、データにクエリを実行したりする
- ある地域内のデータを対象に、または、特定の条件を使用して、近くのサービスや施設を検索 する
- マップに注釈を描写する
- マップを PDF ファイルとして出力する

Spectrum Spatial™ Analyst では、マップ プロジェクトと、ゲストによる参照に、セキュリティ設 定 (アクセス権限) が適用されます。管理者 (admin または spatial-admin) は、Spectrum Spatial™ Manager で権限を管理します。マップ プロジェクトのゲスト アクセスおよび権限の詳細につい ては「**Spatial Analyst のセキュリティ**」を参照してください。

管理者は Spectrum Spatial™ Analyst の展開と、マップ プロジェクトを Spectrum Spatial™ Manager で管理します。このアプリケーションには、さまざまな設定があります。こうした設定により、 例えば、マップを構成して、よく表示するデータをまとめたり、表示および検索可能なデータや 使用できる機能とフィーチャを権限の付与によって定義したりできます。また、アップロード済 みデータを削除可能です。詳細については「Spectrum Spatial™ Analyst **プロジェクトのプロパ ティ**」を参照してください。

ベストプラクティス、使用状況ログの作成、URL起動パラメータ、拡張機能の有効化については 「**Spatial の管理**」に記載の「**Spectrum Spatial™ Analyst**」を参照してください。

<span id="page-9-0"></span>4 - モジュールとス

モジュールは、ビジネスに関する特定の問題を解決するための特定の処 理機能を提供します。Spectrum Spatial では、モジュールはマッピング、 ジオコーディング、ルーティング、およびジオプロセッシングなどの空 間操作を実行します。

ステージは、ロジック、フロー コントロール、Enterprise Designer を使 用している Reader および Writer と関連付けたうえで、バッチ処理やWeb サービスとして、または他のフローの機能のサブセットとして使用でき、 モジュール形式で提供されるテクノロジです。

### このセクションの構成

テージ

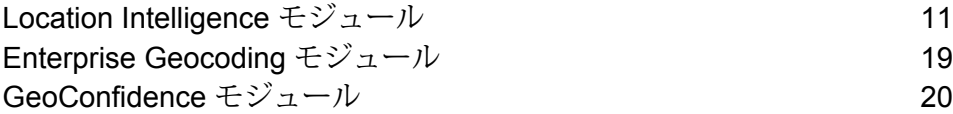

# <span id="page-10-0"></span>Location Intelligence モジュール

組織は Location Intelligence モジュールを使用して、ロケーション情報をビジネス アプリケーショ ンおよびプロセスにすばやく統合できます。これにより、組織はマップを作成して組み込み、空 間関連性について理解し、空間分析を実行できます。Location Intelligence モジュールは、認定 **[OGC](http://www.opengeospatial.org)** Web サービスのサポートを通じて、規格に基づく地理空間情報の共有をサポートします。

Location Intelligence モジュールは、統合を次の 3 つのレベルでサポートします。

- **Web アプリケーション開発** すばやいアプリケーション開発ユーザ インターフェイス コンポー ネントおよび JavaScript API
- **Web サービス統合** SOAP、REST、および認定 **[OGC](http://www.opengeospatial.org)** Web サービス (WMS、WMTS、WFS) の サポート
- **データ統合** 空間データ ソースのバッチおよびトランザクション統合

Location Intelligence モジュール は Spectrum Spatial ソリューションの一部で、次のものを含み ます。

- Location Intelligence モジュール
- Enterprise Geocoding モジュール
- Enterprise Routing モジュール
- GeoConfidence モジュール

Location Intelligence モジュールには、次の機能があります。

- マップベースのデータ視覚化および分析
- フィーチャのクエリおよび検索
- 測定 (面積、周囲長、長さ)、述語 (含まれる、含む、交差する)、ジオメトリ操作 (結合、バッ ファ、交差)、座標変換などのジオメトリ操作

これらの機能を使用することによって行える作業には、以下のものが含まれます。

- どのサイトが指定されたロケーションに最も近いかを調べる
- ロケーションが指定されたエリアに存在するかどうかを調べる
- 空間関数と標準的な SQL 関数を使用して、空間データベースに対してクエリを実行します。
- ポリゴンの面積、2つのポイント間の距離、エリアの周囲長など、空間データに対して様々な計 算を実行する
- 2 つの入力ジオメトリ オブジェクトを結合したジオメトリ オブジェクトを返す

### アーキテクチャの概要

次の図は、あらゆる開発、拡張、またはスケーリングを行う前の、Spectrum™ Technology PlatformSpatial モジュール の基礎アーキテクチャの概要を表したものです。

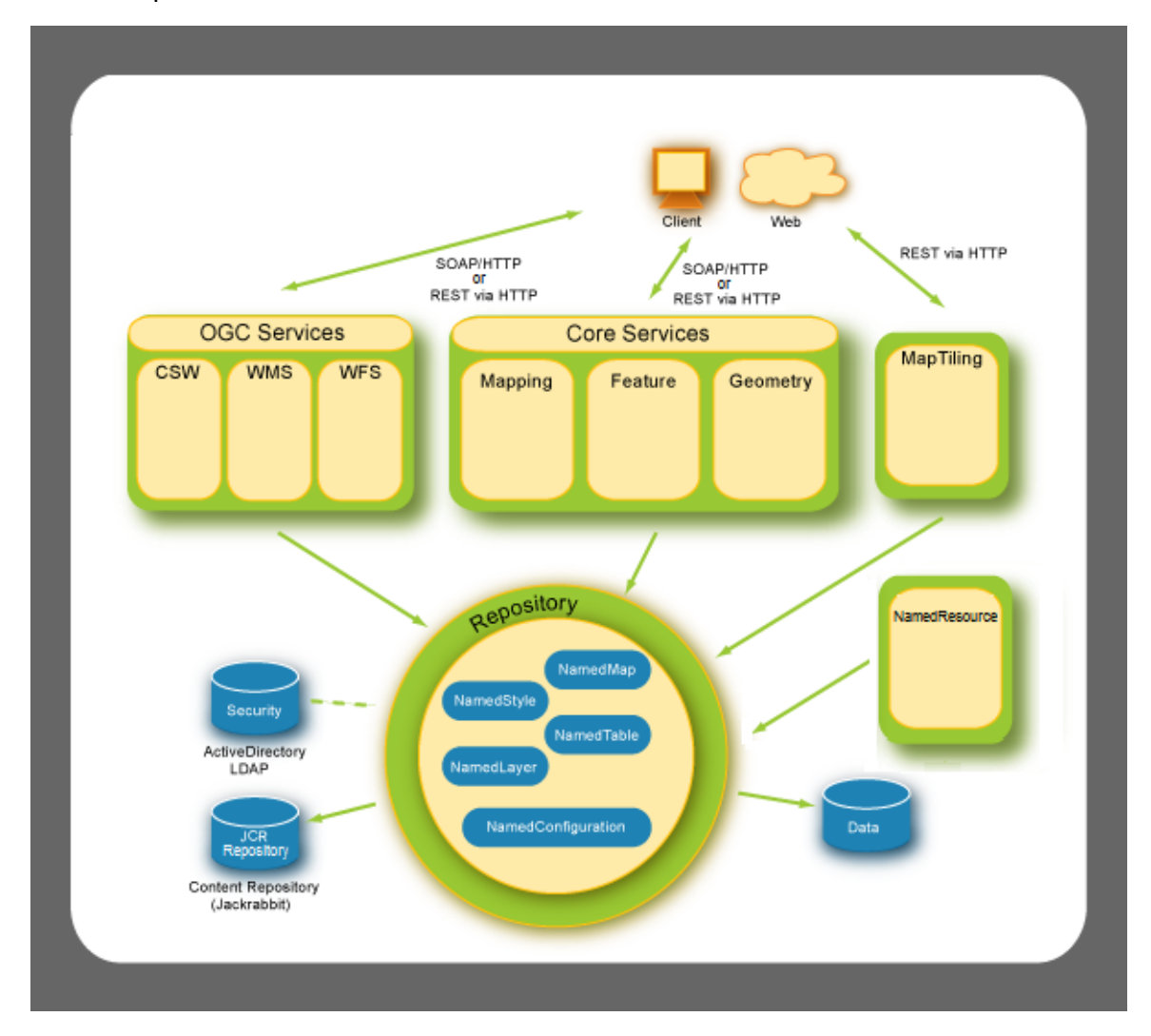

このアーキテクチャは、以下のコンポーネントで構成されています。

### リポジトリ

このリポジトリが Spectrum™ Technology PlatformSpatial モジュール の基盤となります。リポジ トリには、名前付きスタイル、名前付きテーブル、名前付きマップ、名前付きレイヤ、名前付き 設定などの名前付きリソースが含まれます。『Spectrum™ Technology Platform*Spectrum Spatial* ガイド』(**[support.pb.com](http://support.pb.com/ekip/index?page=product_content&cat=SC_SPECTRUM_TECHNOLOGY_PLATFORM)**) の「リソースおよびデータ」セクションを参照してください。

#### コア サービス

Spatial モジュール が提供するコア サービスは、Mapping Service、Feature Service、Geometry Service です。詳細については、『 *Spectrum Spatial* ガイド 』 ( **[support.pb.com](http://support.pb.com/ekip/index?page=product_content&cat=SC_SPECTRUM_TECHNOLOGY_PLATFORM)** ) の「サービ ス」セクションを参照してください。

### *OGC* サービス

**[OGC](http://www.opengeospatial.org)** (Open Geospatial Consortium) サービスには、次のものが含まれます。

- WMS (Web Map Service)
- Web フィーチャー サービス (WFS)
- WMTS (Web Map Tiling Service)

#### *Map Tiling*

Map Tiling Service は、ユーザのリクエストに応じてその場で、またはタイル キャッシュから、 マップ タイルを返します。詳細については、『 *Spectrum Spatial* ガイド 』の「サービス」セク ションを参照してください。

#### 名前付きリソース

Named Resource Service を使用して、リポジトリ内のほぼすべての種類の名前付きリソースを管 理できます。『*Spectrum™ Technology Platform Spectrum Spatial* ガイド』(**[support.pb.com](http://support.pb.com/ekip/index?page=product_content&cat=SC_SPECTRUM_TECHNOLOGY_PLATFORM)**) の 「サービス」セクションを参照してください。

### **アーキテクチャ: 基本の図とスケーリングされた図**

以下の図は、Spectrum™ Technology PlatformSpatial モジュール のデフォルトの初期アーキテク チャの例を表したもので、Spectrum Spatial がインストールされているサーバー 1 台によって構 成されています。リポジトリ、イメージ ファイル、タイル キャッシュなどすべてのものが、 Spectrum Spatial がインストールされているのと同じシングル・ボックスに含まれています。

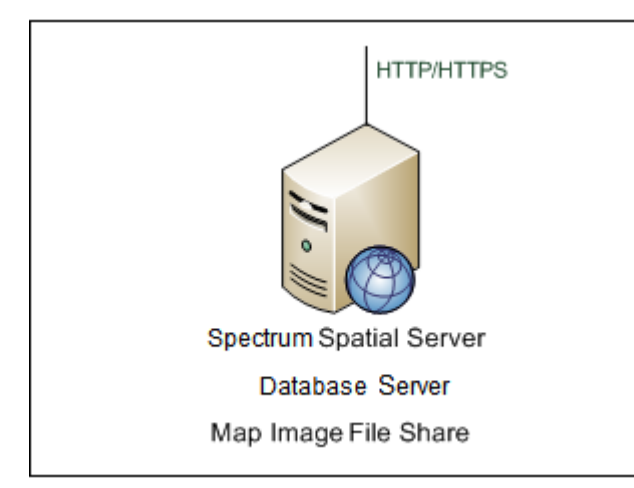

Spectrum Spatial を 1 台のサーバーから 3 台のサーバーにスケーリングするには、効率性を最大 化し、いずれかの Spectrum Spatial サーバーがイメージまたはデータベース リソースを使用でき なくなるという状況を回避するため、各サーバーが単一の共有データベース サーバーとファイル イメージ サーバーを利用します。ファイル イメージ サーバーには、複数バージョンの Spectrum Spatial 間のすべてのイメージが保存されています。すべての Spectrum Spatial インスタンスが、 単一の場所にイメージを保存します。

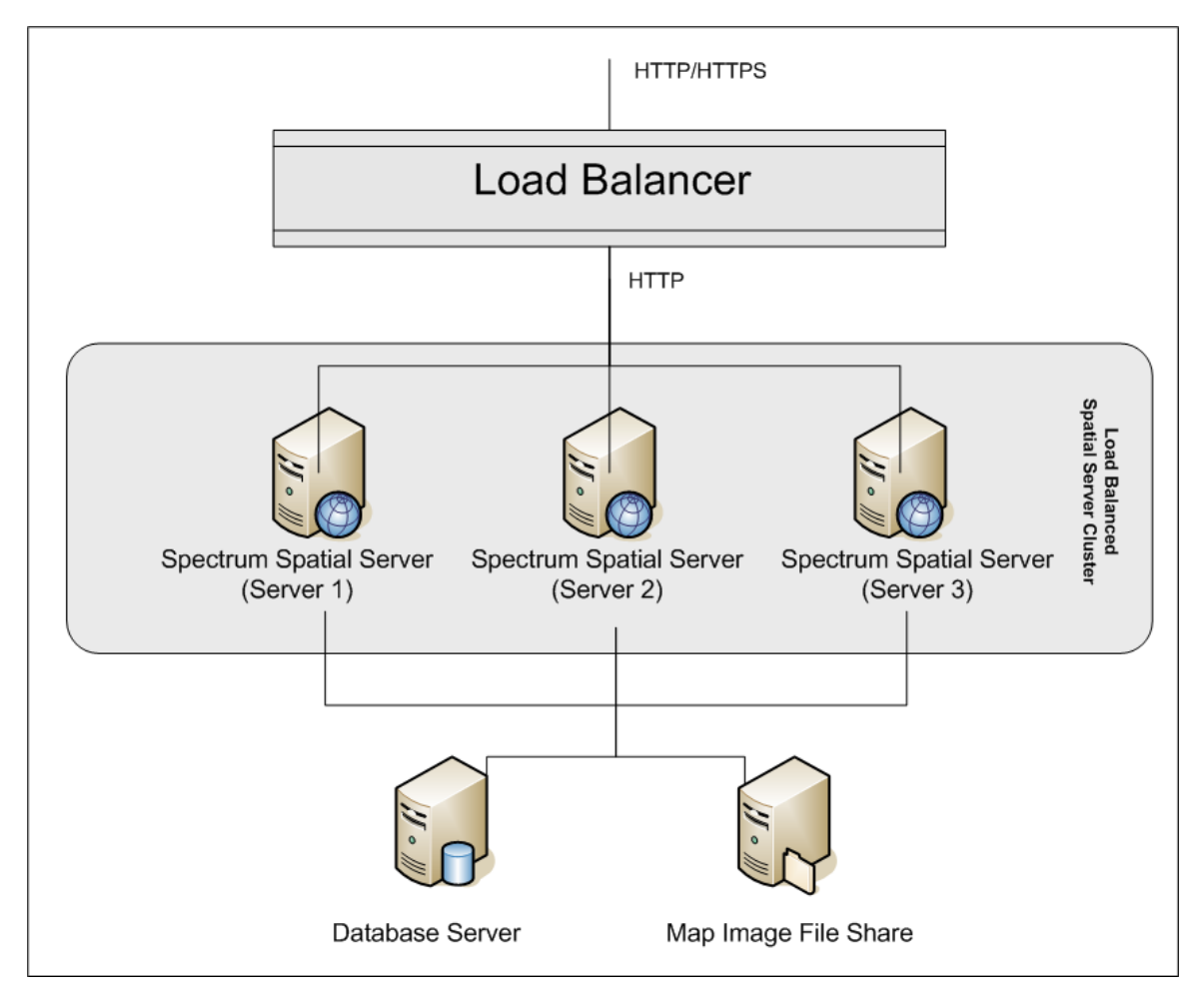

負荷分散については、『Spectrum™ Technology Platform*Spectrum Spatial* ガイド』 (**[support.pb.com](http://support.pb.com/ekip/index?page=product_content&cat=SC_SPECTRUM_TECHNOLOGY_PLATFORM)**) の「管理」セクションを参照してください。

### マッピングの概念

マッピングの基本的な概念を理解し、このような概念が Spectrum™ Technology Platform でどの ように実装されているかを把握しておくと、マッピング アプリケーションを作成する上で役立ち ます。この章では、Spectrum™ Technology Platform について学習するにあたって一般的な概念 について説明します。

#### **マップ**

マップは、市町村、顧客の所在地、電源供給ラインなど、マップ フィーチャ間の空間関係を表示 します。マップは、このようなフィーチャの位置や説明を視覚的に示します。フィーチャの他に も、ラベル、タイトル、凡例、主題図などの要素をマップに追加できます。主題図は、マップ上 のフィーチャや情報に関する操作に基づいて作成されます。

#### **レイヤ**

レイヤには、空間データがベクトルフィーチャ、グリッドイメージ、ラスタイメージ、ラベル、 または動的生成データ (円グラフ、棒グラフなど) のいずれであっても、そうしたデータがどのよ うにマップ上にレンダリングされるかに関するルールが含まれています。**[主題図](#page-15-0)**は通常、レイヤ 内のマップ スタイルを決定するために使用されます。これにより、マップ視覚化と、マップ要素 に関連する実行時データが動的に関連付けられます。

一番下のレイヤが最初に描画され、一番上のレイヤが最後に描画されます。レイヤ内に、他のレ イヤのフィーチャに重なるフィーチャがある場合は、他のレイヤよりも下に配置する必要があり ます。たとえば、ポリゴン(面)のレイヤはポイントのレイヤより下に配置する必要があります。

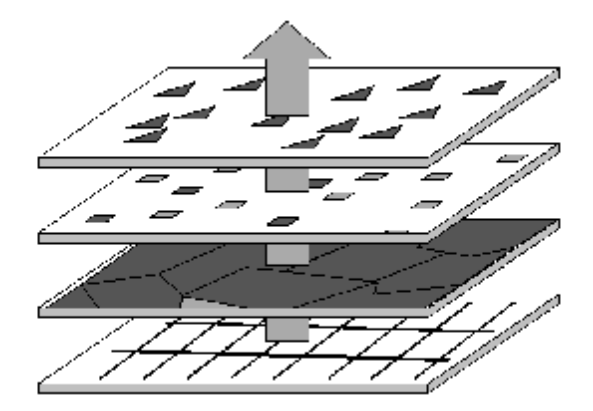

Spectrum™ Technology Platform でサポートされるレイヤのタイプについては、『Spectrum™ Technology Platform*Spectrum Spatial* ガイド』(**[support.pb.com](http://support.pb.com/ekip/index?page=product_content&cat=SC_SPECTRUM_TECHNOLOGY_PLATFORM)**) の「リソースおよびデータ」セ クションを参照してください。

#### **テーブル**

テーブルは、1 つのデータ ソースからのフィーチャーのコレクションです。テーブルは、ジオメ トリ、スタイル、属性を含む、フィーチャ情報のレコードとフィールドを保持しています。

#### **フィーチャ**

フィーチャは、テーブル内の行です。フィーチャは、データ ソース、ID、スタイル、属性、およ び空間フィーチャの場合はジオメトリによって定義されます。フィーチャは、フィーチャ レイヤ としてマップ上に表示されます。

フィーチャの詳細情報を調べることが、デジタル マップの主な使用方法の1つです。Spectrum™ Technology Platform では、フィーチャはクエリの結果として FeatureCollections に返されます。

#### **ラベルと凡例**

マップには、マップのメッセージを伝達するためのラベルや凡例などのテキストが必要です。

ラベルは、フィーチャ テーブル内のデータを説明します。ラベルは、可視性、位置、スタイル、 内容など、さまざまにカスタマイズできます。スタイルと内容を変更する主題図をラベル レイヤ に適用できます。カスタムラベルの文字列とルールを生成するには、MISQL構文を使用します。

凡例は、記号を使ってフィーチャを示す地図要素です。たとえば、学区などの境界、送電線など のライン、企業の支店所在地などのポイントを示します。また、マップをまとめて表現するタイ トルにも使用できます。

<span id="page-15-0"></span>Spectrum™ Technology Platform の凡例は、マップがリクエストされるとその場で、マップのレ イヤに対して定義されている主題図とスタイルに基づいて生成されます。

#### **主題図**

主題図は、マップ表示を決定するためのメカニズムです。基になるデータの情報を視覚化するた めに、すべてのフィーチャで 1 つのスタイルを用いる単純なもの (オーバーライド) にすること も、より複雑なルールにすることもできます。

主題図の主な目的は、人口レベルや気温範囲など、レイヤと関連付けられた特定の種類のデータ を視覚的に表現することです。特定の種類のデータがマップの主題図を形成します。主題図は、 色調、塗りつぶしパターン、シンボル、棒グラフ、円グラフを使用して表すことができます。

たとえば、レンジ主題図は、同じ条件を満たすフィーチャごとに、色分けしたブロックで示され ます。サイズ可変シンボル主題図は、人口の大きさによってシンボルのサイズを変更して人口の 分散状況を示す場合などに便利です。

主題図は、ラベル用に作成することもできます。たとえば、市の人口の大きさを相対的に示す場 合には、レンジ ラベル主題図を使用できます。ラベルのサイズが大きいほど、人口が多いことを 示します。

### **スタイル**

スタイルを使うと、マップ フィーチャ、ラベル、主題図、および凡例の外観を制御できます。各 フィーチャには、デフォルトのスタイルがあります。デフォルトのスタイルを変更するには、オー バーライド主題図を適用します。

Spectrum™ Technology Platform では、疎なスタイルをサポートすることにより、必要なプロパ ティのみを変更したり、複数のスタイルをマージして 1 つのスタイルを形成したりすることが可 能です。

#### **座標系と投影法**

座標系と投影法の 2 つは、マッピングの重要な概念であり、基本的な内容を理解しておく必要が あります。投影法とは、紙の地図やコンピュータの画面などの平面にマップを表示する方法です。 一方、座標系はマップ フィーチャを空間的に配置する方法です。アプリケーションの開発、特に 空間的な精度を重視する場合には、この 2 つを慎重に検討する必要があります。

投影法は、球状のオブジェクトを平面に表示したときに発生するひずみを少なくするための方法 です。面積の正しさと、図形の形状の正確さの2つの主要な要素のトレードオフ関係であること を配慮する必要があります。さまざまな種類の投影法がありますが、それぞれが特定のひずみを 低減することを目的に設計されています。たとえば、形状を正しく表示する投影法や、面積、距 離、方向などを正しく表示する投影法があります。

座標系とは、オブジェクトの位置座標を解釈する方法を示す一連のパラメータです。このパラメー タの 1 つが 投影法になります。2種類の座標タイプ: 球面座標と平面座標。球面座標は地球の曲面 上の位置を示すのに対して、平面座標は平面上の位置を 2 次元で示します。いずれの座標系も、 x および y 座標で表現します。このような座標系には、道路や川など、地球上での絶対的な位置 を示すフィーチャについて、距離や面積の計算で誤差が出る方法 (球面座標) と、脳の構造図や チェス盤など、相対的な位置の計算で誤差が出る方法 (平面座標) があります。

アプリケーションの開発では、マップでどのような座標系が使用されているかを理解することが 重要です。バッファ、ルーティング、クエリなどの距離および面積の計算を実行する分析処理で は、座標系や投影法を使って精度の高い計算結果を出力します。

#### **マップ タイル**

マップタイルはマップの一部で、マップウィンドウ内で移動やズームを行うと、その場でシーム レスに結合されます。移動とズームはそれぞれ、適切なマップ タイルをリクエストするサーバー への呼び出しです。マップ ビューの範囲に収まり、ズーム レベルが一致するマップ タイルのみ が返されます。Google Maps と Bing Maps は、マップ タイルを使用するアプリケーションの例 です。

マップタイルは、特定のズームレベルを表すレベルにマップを分割することによって作成されま す。レベル 0 はマップ全体です。レベル 1 はマップ全体から 1 レベル ズーム アウトされたもの

で、4 枚のタイルに均等に分割されます。レベル 2 は 16 枚のタイルを含みます。これは、レベル 1 から 4 枚のタイルに均等に分割されたものです。レベル 3 は、16 枚のレベル 2 タイルが 64 枚 のタイルにさらに細かく分割されたものです。一般的に、世界地図のレベル 0 から 3 は地球規模 の詳細を示し、それより高いレベルは通りレベルの詳細を示すようにズームインされます。実際 のズーム レベルは、名前付きマップの領域によって異なります。

非常に高いレベル (16 以上) では、タイル数が膨大になります。取得を高速化するため、マップ レイヤが変わらないことが判明している場合には、タイルを事前にレンダリングできます。ある いは、より動的なマップタイルの場合は、マップタイルをキャッシュしておき、必要に応じて新 しいタイルが生成されるように有効期限を指定できます。

#### **ラスタとグリッド**

ラスタ イメージとグリッド イメージは、特殊なレイヤです。これらは、イメージをマップ レイ ヤとしてレンダリングできるようにする登録点TABファイルを付加したイメージファイルです。 登録点ファイルは、MapInfo Professional で作成できます。

一般的に、ラスタは参照用に使用される背景レイヤで、航空写真、地形図、カスタム グラフィッ クなどです。ラスタ イメージに対してユーザが制御可能なプロパティとしては、明るさ、コント ラスト、透過性、グレースケール、透明度などがあります。

グリッドは、色の連続的なグラデーションにより元となるデータからの補間値を表すオーバーレ イ レイヤです。グリッドに対してユーザが制御可能なプロパティとしては、明るさ、コントラス ト、透過性、グレースケール、透明度、屈折点のコレクション (色の定義および変化の方法) など があります。

### Location Intelligence モジュール

Location Intelligence モジュールは、空間分析を提供します。ユーザは、この空間分析を使用し て、任意の位置と対象領域または対象地点との関連性を調査できます。Location Intelligence モ ジュールでは、面積計算、図形結合、図形交差、ポイント内外判定など、さまざまな空間分析を 実行できます。

### コンポーネント

Location Intelligence モジュールは、次のステージで構成されます。

- **Find Nearest** 指定されたロケーションに最も近い POI (ポイント情報) を検索します。
- **Query Spatial Data** MI SQL の関数 (与えられたポリゴン内のポイントを検索できるものなど) を使用して空間データベースに対するクエリを実行できます。
- **Read Spatial Data** 一般的に使用されるさまざまな空間データ フォーマットの空間データに MI SQL の関数を使用してアクセスできます。
- **Spatial Calculator** 文字列およびジオメトリ変換や、ポリゴンの面積、ポイント間の距離な ど、空間データに対するさまざまな計算を実行します。
- **Spatial Union** 2 つの入力ジオメトリ オブジェクトを結合したジオメトリ オブジェクトを返 します。
- **Write Spatial Data** ジョブの出力として、名前付きテーブルへのデータの挿入や、名前付き テーブルのデータの更新ができます。データを削除することもできます。
- **Closest Site** どのサイトが指定されたロケーションに最も近いかを調べます。
- **Point In Polygon** ロケーションが指定されたエリアに存在するかどうかを調べます。

### ルーティング ステージ

ルーティング ステージは、自動車または徒歩による移動経路を取得し、移動時間と移動距離を計 算し、出発点から一定の時間または距離で到達できる場所を特定します。

#### コンポーネント

Spectrum Spatial モジュールには、次のルーティング ステージが含まれます。

- **マトリクス** 複数の始点と終点の間の移動時間と距離を計算します。
- **Route** 異なる 2 ポイント (始点と終点) 間の最短ルートまたは最速ルートを判断します。ルー トには、始点と終点の中間ポイントが含まれる場合があります。
- <span id="page-18-0"></span>• **Travel Boundary** – 特定のポイントまたはロケーションから一定の時間または距離で、車両ま たは徒歩で到達可能なエリアの境界を示します。

# Enterprise Geocoding モジュール

Enterprise Geocoding モジュールは、住所の正規化、住所ジオコーディング、および郵便番号セ ントロイド ジオコーディングを実行します。住所を入力して出力を取得できます。例えば、出力 として取得する地図上のポイント(緯度と経度)は、詳細な空間分析やデモグラフィックスによ る分類に使用できます。また、ジオコード (緯度と経度で表現される地図上のポイント) を入力 し、そのジオコードに関する住所情報を取得することもできます。

### コンポーネント

Enterprise Geocoding モジュールは、次のステージで構成されます。取得したライセンスによっ ては一部のステージが含まれないことがあります。

- **Geocode Global** サポートされている任意の国の住所を受け取り、それに対応する緯度/経度 座標などの情報を返します。Geocode Address Global は、ライセンスを取得した国の住所のみ をジオコーディングします。
- **Geocode Address World** サポートされている国のいずれかに位置する住所を受け取り、都 市セントロイド (一部の国では郵便番号セントロイド) を返します。Geocode World は、通りレ ベルでのジオコーディングを行うことができません。
- **Geocode US Address** 入力住所を受け取り、それに対応する緯度/経度座標などの情報を返 します。
- **GNAF PID Location Search** Geocoded National Address File Persistent Identifier (G-NAF PID) の住所および緯度/経度座標を特定します。
- **Reverse APN Lookup** Assessor's Parcel Number (APN)、FIPS (連邦情報処理標準) 郡コー ド、FIPS 州コードを受け取り、小区画の住所を返します。
- **Reverse Geocode US Location** ジオコード (緯度/経度座標) を入力として受け取り、その場 所に対応する住所を返します。
- **Reverse Geocode Global** 米国を除くすべての国を対象としています。
- **Reverse pbKey Lookup** pbKeyTM ユニーク ID を入力として受け取り、住所マッチングの一 部として提供されるすべての標準の結果を返します。

非推奨コンポーネント

次のステージは非推奨となっています。

- **Geocode Address AUS** *Global Geocoding* **モジュールの** *Global Geocoding* **ステージを使 用してください。**オーストラリアの住所を受け取り、それに対応する緯度/経度座標などの情報 を返します。Geocoded National Address File Persistent Identifier (G-NAF PID) ポイントに対す るジオコーディングも可能です。
- <span id="page-19-0"></span>• **Geocode Address GBR** — *Global Geocoding* **モジュールの** *Global Geocoding* **ステージを使 用してください。**英国の住所を受け取り、それに対応する緯度/経度座標などの情報を返します。

# GeoConfidence モジュール

GeoConfidence モジュールは、指定された領域に住所または交差点が含まれる可能性を判定する ために使われます。このモジュールは住所または交差点の場所 (Geocode US Address で確認され た場所) を受け取り、それをポイント、ライン、またはポリゴン (どれになるかはマッチング精度 による)に変換した後で、その形状を既知の形状のデータベースと照合して、重なり合う形状があ るかどうかを調べ、あった場合は重なる部分の割合を確認します。例えば、GeoConfidence モ ジュールを使って洪水危険地域の格付けを判定できます。この場合、住所の場所と洪水発生地域 データの重なり合う面積が判定基準となります。過去 100 年間の洪水発生地域と 95% 以上が重

なるなら、その住所は洪水危険地域と判定できます。逆に、重なる面積が95%未満であれば、ビ ジネス プロセスに従って、その住所を除外プロセスに引き渡して手動で検証を行うことができま す。

住所または交差点は、ポイント、通りセグメント沿いの住所 (通りセグメント ポイントの配列)、 ZIP + 4 セントロイド、ZIP + 2 セントロイド、または ZIP Code セントロイド (ポリゴン) にジオ コードできます。これらの形状 (ポイント、ライン、またはポリゴン) を他の形状と比較して重な り合う部分があるかどうかを調べ、その結果を根拠としてリスクや可能性を判定できます。

モジュールから返されるGeoConfidence結果によって生成されるポリゴンは異なります。Enterprise Geocoding モジュールによって返される GeoConfidence 情報の詳細については、Enterprise Geocoding モジュールのドキュメントを参照してください。

GeoConfidence モジュールは、米国の住所のみに対応します。

**注 :** GeoConfidence では、Enterprise Geocoding モジュールおよび Spatial モジュールか ら提供されるサービスが利用されます。

#### ステージ

GeoConfidence から展開される 3 つのデータフローは、Enterprise Designer を使って変更できま す。各データフローはさまざまなステージによって構成されますが、それらのステージはEnterprise Geocoding モジュールや Spatial モジュールに付属する形でインストール済みです。

インストール済みのデータフローの各ステージの詳細については、『*Spectrum™ Technology Platform* ユーザ ガイド』の関連コンポーネントの章を参照してください。

以下のデータフローが使用可能です。

- **GeoConfidenceSurface** 詳細な分析に利用できる GeoConfidence Surface を作成するデータ フローです。入力は、Enterprise Geocoding モジュールから返された GeoConfidence 情報です。 現在、Geocode US Address ステージのみがこの情報を返すことができます。
- **CreatePointsConvexHull** GeoConfidenceSurface テンプレートで使われるサブフローです。 通常、このサブフローを変更する必要はありません。
- **FloodRiskAnalysis** サンプルのデータフローです。

# <span id="page-21-0"></span>5 - 名前付きリソース

名前付きリソースは、マップデータファイルやデータベーステーブル接 続など、名前が付けられているマッピング データの 1 形式です。リソー スに名前を付けると、次のような利点があります。

- プロパティではなく名前によってリソースを識別できる。
- リソースを1つの場所に配置し、多くの場所から参照できるようにする ことによって、リソースの管理が容易になる。
- アプリケーションまたはデータの外観や動作を変更するには、アプリ ケーションまたはデータ ファイルごとではなく、リソースのみを変更 すればよい。

マッピング データを名前付きリソースとして定義することにより、 Repository Service にアクセス可能な JCR リポジトリに追加できます。 名前付きリソースをリポジトリに追加したら、XML リクエストで名前に よって参照することができます。

### このセクションの構成

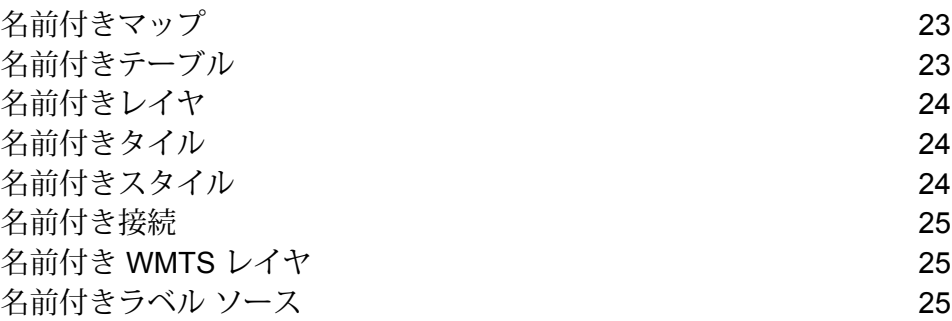

# <span id="page-22-0"></span>名前付きマップ

名前付きマップは、マップのプロパティ、つまりデータ、主題図、およびマップのコンテンツと 外観を定義する表示条件を定義します。マップは、必ず 1 つ以上のマップ レイヤで構成されま す。

名前付きマップの詳細については、このガイドの「リソースおよびデータ」セクションを参照し てください。

# <span id="page-22-1"></span>名前付きテーブル

名前付きテーブルは、テーブルを含むデータベースへの接続や、特定のデータベース テーブルへ の接続など、マッピング データ ソースのプロパティを定義します。

データ ソースに含まれる空間データは、マップ レイヤの作成に使用されます。

現在サポートされている接続は次のとおりです。

- TAB ファイル
- Shape ファイル
- GeoPackage
- Oracle データベース
- SQL Server データベース
- PostgreSQL/PostGIS データベース
- 汎用 JDBC データベース (X/Y および SAP HANA を含む)
- ビュー テーブル (クエリ)

名前付きテーブルは Spectrum Spatial™ Manager を使用して作成します。

名前付きテーブルの詳細については、このガイドの「リソースおよびデータ」セクションを参照 してください。

# <span id="page-23-0"></span>名前付きレイヤ

名前付きレイヤは、マップレイヤのプロパティを定義します。マップレイヤは、マップの作成に 使用されます。マップは、必ず1つ以上のマップレイヤで構成されます。各マップレイヤには、 TAB ファイルなどのデータ ソースの空間データが設定されます。

名前付きレイヤの詳細については、このガイドの「リソースおよびデータ」セクションを参照し てください。

# <span id="page-23-1"></span>名前付きタイル

名前付きタイルは、マップタイルのプロパティを定義します。マップタイルは長方形をしたマッ プの断片で、ジグソー パズルのピースのように組み合わさってマップ全体を構成します。名前付 きタイルは、マップ タイルの境界と、その一部を構成している大きいマップを定義します。マッ プを個別のマップ タイルに分割すると、マップの表示に要する時間を大幅に短縮できます。マッ プの一部分のみを表示する場合は特に短縮できます。

名前付きタイルは、Spectrum Spatial™ Manager を使用して作成します。

<span id="page-23-2"></span>名前付きタイルの詳細については、このガイドの「リソースおよびデータ」セクションを参照し てください。

# 名前付きスタイル

名前付きスタイルは、マップ スタイルのプロパティを定義します。スタイルを使うと、ライン、 フィルエリア、シンボルなど、さまざまなマップ要素の外観特性を指定して、マップの外観を制 御できます。

名前付きスタイルの詳細については、このガイドの「リソースおよびデータ」セクションを参照 してください。

# <span id="page-24-0"></span>名前付き接続

名前付き接続は、名前とデータ ソースへの接続を含み、リポジトリに保存されている名前付きリ ソースです。名前は、接続情報を含めることなく、名前付きテーブルで参照できます。接続を変 更した場合は、名前付き接続のみを更新する必要があります。名前付き接続を使用している名前 付きテーブルは、更新された接続を自動的に参照します。

名前付き接続は、Spectrum Spatial™ Manager を使用して作成します。

名前付き接続の詳細については、このガイドの「リソースおよびデータ」セクションを参照して ください。

# <span id="page-24-1"></span>名前付き WMTS レイヤ

名前付き WMTS レイヤは、OGC Web Map Tile Service (WMTS) サービスを介してエクスポーズ される名前付きタイルを定義するタイプの名前付きリソースです。リポジトリに格納されている 名前付きタイルへの参照を含みます。

**注 :** また、サービス ビュー (**[サービス] > [WMTS] > [レイヤ]**) から WMTS レイヤを表示、 作成、編集、削除できます。

<span id="page-24-2"></span>名前付きWMTSレイヤの詳細については、このガイドの「リソースおよびデータ」セクションを 参照してください。

# 名前付きラベル ソース

名前付きラベル ソースは、名前付きラベル レイヤまたはインライン ラベル レイヤで参照可能な 種類の名前付きリソースです。ラベル付けルールや表示プロパティなどのラベル プロパティを含 みます。

名前付きラベル ソースの詳細については、このガイドの「リソースおよびデータ」セクションを 参照してください。

# <span id="page-25-0"></span>6 - ツール

Spectrum™ Technology Platform には、名前付きリソースを管理するため の複数のツールが付属しています。一部はブラウザベースのツールで、 他に Windows アプリケーションやコマンド ライン ユーティリティもあ ります。

### このセクションの構成

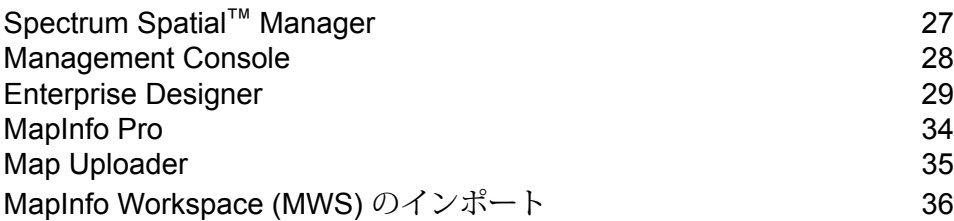

# <span id="page-26-0"></span>Spectrum Spatial™ Manager

Spectrum Spatial™ Manager は、Spectrum Spatial リポジトリのビューを提供する Web アプリ ケーションです。このビューを利用して、名前付きリソースの参照、検索、管理のほか、Feature サービスや Mapping サービスといったサービスの設定や、OGC サービス (WFS、WMS、WMTS) の設定を行えます。

Spectrum Spatial™ Manager は、次の目的に使用できます。

- 名前付き接続、テーブル、WMTS レイヤ、タイルを作成、変更する
- 名前付き接続、テーブル、マップ、レイヤ、WMTS レイヤ、タイルの詳細を表示する
- WMS、WFS、および WMTS の設定を構成し、WMS と WMTS レイヤおよび WMTS フィー チャー タイプを作成および変更する
- Feature Service および Mapping Service を設定する
- リポジトリに存在するリソースの検索、名前の変更、移動、または削除を行う
- リポジトリ内のフォルダを作成、名前変更、および削除する

リソース間の接続を維持するために、名前付きリソースの名前変更、移動、削除には Spectrum Spatial™ Manager を使用することを推奨します。

Spectrum Spatial™ Manager の詳細については「**Spectrum Spatial™ Manager**」を参照してくだ さい。

### Spectrum Spatial™ Manager の起動

Spectrum Spatial™ Manager は Spatial モジュールとともにインストールされる Web アプリケー ションであり、Spectrum™ Technology Platform の Welcome ページから利用できます。

Spectrum Spatial™ Manager を起動して操作するには:

1. Web ブラウザを起動し、次の Spectrum™ Technology Platform の Welcome ページを開きま す。

http://<*servername*>:<*port*>

例えば、Spectrum™ Technology Platform が **myspectrumplatform** という名前のコンピュー タにインストールされており、デフォルトの HTTP ポート 8080 を使用している場合は、次 のアドレスに移動します。

http://myspectrumplatform:8080

2. **[Spectrum Spatial]** をクリックします。

ツール

- 3. **[ユーティリティ]** タブをクリックします。
- 4. **[Spatial Manager]** セクションを展開し、**[Spatial Manager を開く]** をクリックします。 ブラウザの表示が更新され、Spectrum Spatial™ Manager のログイン ダイアログが表示され ます。
- 5. 管理者 (admin) としてログインするか、アカウントのセットアップを行う管理者によって提 供されたユーザ名とパスワードを入力します。

admin、spatial-admin、または spatial-sub-admin の役割が割り当てられているユーザに しか Spectrum Spatial™ Manager にログインする権限がありません。役割は、管理者 (admin) に よって Management Console で割り当てられます。spatial-admin と spatial-sub-admin の役割の説明については、**ユーザと役割**を参照してください。

Spectrum Spatial™ Manager の説明については、**Spectrum Spatial™ Manager** を参照してくださ い。

# <span id="page-27-0"></span>Management Console

Management Console は、Spectrum のさまざまな側面を管理するためのブラウザ ツールです。 Management Console は、インストール後に Spectrum のようこそ画面の [プラットフォーム ク ライアント ツール] セクションに表示されます。

Management Console を Location Intelligence モジュールで使用して、プール サイズを設定しま す。プール サイズは、モジュールのリモート コンポーネントが同時に処理可能な要求数です。

Management Console を Enterprise Routing モジュールで使用して、ルーティング サービスで使 用するデータベース リソースを設定します。

### Management Console の起動

Management Console は、Spectrum™ Technology Platform とともにインストールされる Web ア プリケーションであり、Spectrum™ Technology Platform の Welcome ページから利用できます。

Management Console を起動して操作するには:

1. Web ブラウザを起動し、次の Spectrum™ Technology Platform の Welcome ページを開きま す。

http://<*servername*>:<*port*>

例えば、Spectrum™ Technology Platform が **myspectrumplatform** という名前のコンピュー タにインストールされており、デフォルトの HTTP ポート 8080 を使用している場合は、次 のアドレスに移動します。

http://myspectrumplatform:8080

- 2. **[プラットフォーム クライアント ツール]** をクリックします。
- 3. **[Web]** セクションを展開し、**[Management Console を開く]** をクリックします。

ブラウザの表示が更新され、Management Console のログイン ダイアログが表示されます。

4. 管理者 (admin) としてログインするか、アカウントのセットアップを行う管理者によって提 供されたユーザ名とパスワードを入力します。

権限のあるユーザのみが Management Console にログインできます。権限は役割に付与されてお り、役割はユーザに割り当てられます。管理者 (admin) が Management Console で役割をユーザ に割り当てます。Spectrum™ Technology Platform および Spatial モジュールのユーザ、役割、セ キュリティの説明については、**セキュリティの管理**を参照してください。

## <span id="page-28-0"></span>Enterprise Designer

Enterprise Designer は、データフローを作成するためのビジュアル ツールです。このクライアン トを使用すると、以下の操作が行えます。

- ジョブ、サービス、サブフロー、およびプロセス フローを作成および変更する。
- データフローが正しいことを調査し、検証する。
- サービスをエクスポーズおよび隠す。
- レポートの生成

### クライアント ツールのインストール

Spectrum™ Technology Platform クライアント ツールは、サーバーの管理や、データフローの設 計および実行に使用するアプリケーションです。クライアント ツールをインストールする前に、 Spectrum™ Technology Platform サーバーをインストールする必要があります。

インストールする前に、リリースノートに目を通してください。リリースノートには、既知の問 題のリスト、互換性に関する重要な情報、リリースに固有のインストール上の注意事項が記載さ れています。

この手順では、以下のクライアント ツールのインストール方法について説明します。

- **Enterprise Designer** データフローの作成、変更、実行に使用します。
- **Job Executor** コマンド ラインまたはスクリプトからジョブを実行できるコマンド ライン ツールです。ジョブは、Enterprise Designer を使用して、Spectrum™ Technology Platform で作 成および保存されたものである必要があります。
- **Process Flow Executor** コマンド ラインまたはスクリプトからプロセス フローを実行する ことのできるコマンド ライン ツールです。プロセス フローは、Enterprise Designer を使用し て、Spectrum™ Technology Platform で作成および保存されたものである必要があります。
- **Administration Utility** 管理ユーティリティでは、いくつかの管理機能をコマンドラインから 実行できます。この機能はスクリプトで利用できるため、特定の管理タスクを自動化できます。 対話式の操作で機能を実行することもできます。

クライアント ツールをインストールするには、次の操作を行います。

1. Web ブラウザを起動し、次の Spectrum™ Technology Platform の Welcome ページを開きま す。

http://<*servername*>:<*port*>

例えば、Spectrum™ Technology Platform が "myspectrumplatform" という名前のコンピュー タにインストールされており、デフォルトの HTTP ポート 8080 を使用している場合は、次 のアドレスに移動します。

http://myspectrumplatform:8080

- 2. **[プラットフォーム クライアント ツール]** をクリックします。
- <span id="page-29-1"></span>3. インストールするクライアント ツールをダウンロードします。

### Enterprise Designer の例

<span id="page-29-0"></span>Enterprise Designer は、データフローを作成するためのビジュアル ツールです。このセクション では、Point in Polygon フローの例を示します。

### **Point in Polygon サブフロー**

この手順では、Query Spatial Data ステージを使用して、ポイントが特定のポリゴン内にあるか を判断するサブフローを作成する方法を説明します。

このサブフローは、ソースとして x と y を受け取り、Spatial Calculator の Create Point 操作を使 用してポイント ジオメトリを作成します。生成されるジオメトリは、出力シンクへの出力となる Query Spatial Data ステージの入力です。

この手順は、ポリゴン内のポイントを検索する方法の 1 つです。別の方法として、Centrus デー タベースを使用する Point in Polygon ステージがあります。どちらの処理も、『*Spectrum Spatial*

ツール

ガイド』の「開発」セクションにある「Point In Polygon のベスト プラクティス」の項で説明さ れています。

Point in Polygon サブフローを作成するには、次の手順を実行します。

1. Enterprise Designer で、[ファイル] メニューから **[新規作成]** > **[データフロー]** > **[サブフロー]** の順に選択するか、[タスク] ウィンドウから **[新規作成]** > **[サブフロー]** の順に選択します。

サブフローの作成方法の詳細については、[ヘルプ] メニューから『データフロー デザイナー ズ ガイド』を参照してください。

- 2. [Input] アイコンをキャンバスにドラッグし、ダブルクリックして [オプション] ダイアログを 表示します。
- 3. **[追加]** ボタンをクリックして [カスタム フィールドの追加] ダイアログを表示します。**[追加]** をクリックし、フィールド名を'x'、タイプをdoubleと指定します。**[OK]**をクリックします。
- 4. ステップ 3 を繰り返して、タイプ double のフィールド 'y' を追加します。**[OK]** をクリックし て [入力オプション] ウィンドを閉じます。
- 5. パレットの [Location Intelligence ステージ] セクションからデザイン キャンバスに Spatial Calculator をドラッグします。Input ステージの右側 (出力ポート) にある黒い三角形をクリッ クし、キャンバス上の Spatial Calculator ステージの左側にドラッグして、チャネルを作成し ます。
- 6. [Spatial Calculator] をダブルクリックして [オプション] ダイアログを表示します。操作のリス トから **[ポイント ジオメトリの作成]** を選択します。必要に応じて座標系を選択します。**[OK]** をクリックします。内容を思い出せるように、Spatial Calculator の名前を Create Point に変 更します。
- 7. Query Spatial Data ステージをキャンバス上にドラッグします。Create Point 操作の出力ポー トを Query Spatial Data ステージの入力ポートに接続します。
- 8. Query Spatial Data ステージをダブルクリックして [オプション] ダイアログを表示します。表 示されるボックスに MISQL 文を入力して、**[確認]** をクリックします。

MISQL 文の例を以下に示します。データに合わせてフィールドと名前付きテーブルを変更し ます。

select STATE from "/Samples/NamedTables/USA" where Obj contains \${Geometry}

- 9. Output シンクをキャンバス上にドラッグします。Query Spatial Data ステージの出力ポート を Output シンクの入力ポートに接続します。
- 10. Output シンクをダブルクリックして、エクスポーズするフィールドのチェックボックスをオ ンにします。この例では、State フィールドのチェックボックスをオンにします。**[OK]** をク リックします。

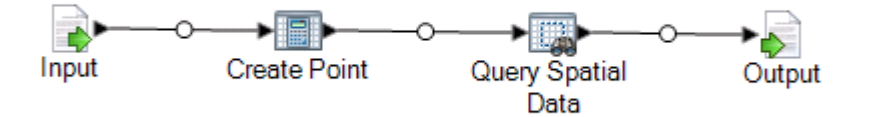

11. サブフローを保存します。サブフローをエクスポーズしてデータフローで使用するには、**[ファ イル][エクスポーズ/アンエクスポーズして保存]** の順に選択するか、**[エクスポーズ/アンエク スポーズして保存]** ボタンをクリックします。サブフローが [ユーザ定義ステージ] フォルダに 表示されます。

<span id="page-31-0"></span>以上で、サブフローを Point in Polygon **[データフロー](#page-31-0)**に組み込む準備が整います。

#### **Point in Polygon データフロー (サービス)**

この手順では、必要な処理に関する指示が既に含まれているPoint inPolygonサブフローからPoint in Polygon データフローを作成する方法について説明します。このデータフローをサービスとし て作成することにより、Web サービスから、または Spectrum™ Technology Platform API を使用 してアクセスできます。また、バッチ処理用のジョブとしてこのデータフローを作成することも できます。サブフローは、使用するデータフロー内に組み込む必要があります。

Point in Polygon データフローを作成するには、以下の手順を実行します。

- 1. Enterprise Designer で、[ファイル] メニューから **[新規作成]** > **[データフロー]** > **[サービス]** の 順に選択するか、[タスク] ウィンドウから **[新規作成]** > **[サービス]** の順に選択します。
- 2. [ユーザ定義ステージ] フォルダから **Point in Polygon [サブフロー](#page-29-0)**をドラッグします。
- 3. Input ソースをキャンバス上にドラッグし、出力ポートを Point In Polygon サブフローに接続 します。
- 4. [Input] をダブルクリックして [オプション] ダイアログを表示します。[エクスポーズ] チェッ クボックスをクリックして、xフィールドとyフィールドをデータフローにエクスポーズしま す。**[OK]** をクリックします。
- 5. Output シンクをキャンバス上にドラッグし、Point in Polygon サブフローの出力ポートを Output の入力ポートに接続します。
- 6. [Output] をダブルクリックして [オプション] ダイアログを表示します。State フィールドの横 のチェックボックスをクリックして、State フィールドをエクスポーズします。
- 7. データフローをエクスポーズするには、**[ファイル][エクスポーズ/アンエクスポーズして保存]** の順に選択するか、**[エクスポーズ/アンエクスポーズして保存]**ボタンをクリックします。デー タフローが [ユーザ定義ステージ] フォルダに表示されます。

ツール

8. サービスが Web サービスとしてエクスポーズされているか確認するには、以下のいずれかの URL に移動します。

REST の場合: http://<サーバー>:<ポート>/rest

SOAP の場合: http://<サーバー>:<ポート>/soap

#### **Point in Polygon データフロー (ジョブ)**

この手順では、必要な処理に関する指示が既に含まれているPoint inPolygonサブフローからPoint in Polygon データフローを作成する方法について説明します。このデータフローをサービスとし て作成することにより、Web サービスから、または Spectrum™ Technology Platform API を使用 してアクセスできます。また、このデータフローをサービスとして作成し、Web サービスで使用 することもできます。サブフローは、使用するデータフロー内に組み込む必要があります。

Point in Polygon データフローを作成するには、以下の手順を実行します。

- 1. Enterprise Designer で、[ファイル] メニューから **[新規作成]** > **[データフロー]** > **[ジョブ]** の順 に選択するか、[タスク] ウィンドウから **[新規作成]** > **[ジョブ]** の順に選択します。
- 2. [ユーザ定義ステージ] フォルダから Point in Polygon サブフローをドラッグします。
- 3. [Read from File] アイコンをキャンバスにドラッグし、Point In Polygon サブフローの出力ポー トに接続します。
- 4. [Read from File ] をダブルクリックして [オプション] ダイアログを表示します。**[ファイル プ ロパティ]** タブで、入力ファイルおよび必要に応じてその他の情報を指定します。
- 5. **[フィールド]** タブで **[再生成]** をクリックし、**[はい]** をクリックして入力ファイルのフィール ドのリストに値を設定します。**[検出タイプ]** をクリックして、各フィールドのデータ タイプ を決定します。**[OK]** をクリックします。
- 6. Write to File シンクをキャンバス上にドラッグし、Point in Polygon サブフローの出力ポート を Output の入力ポートに接続します。
- 7. [Write to File] をダブルクリックして [オプション] ダイアログを表示します。**[ファイル プロパ ティ]** タブで、出力ファイルおよび必要に応じて情報を指定します。
- 8. **[フィールド]** タブで **[クイック追加]** をクリックし、**[すべて選択]** をクリックして、**[OK]** をク リックします。
- 9. **[ファイル][保存]** を選択します。データフローの名前を指定して、**[OK]** をクリックします。
- 10. データフローをテストするには、**[実行][現在のフローを実行]** の順に選択します。

## <span id="page-33-0"></span>MapInfo Pro

MapInfo Pro は、世界最高水準のマップ データ作成および空間分析機能を提供するロケーション インテリジェンス アプリケーションです。Spectrum Spatial の連携アプリケーションとして位置 づけられるMapInfoProにより、GISユーザはデータやマッピングコンテンツを構築し、Spectrum Spatial の WMS、WMTS、および WFS サービスを介して組織全体にわたる他のユーザと共有す ることができます。データを MapInfo Professional から Spectrum Spatial に取り込むためのツー ルとして、MapBasic アプリケーションである **Map [Uploader](#page-34-0)** があります。Spectrum Spatial に取 り込まれたデータは、**[Enterprise](#page-29-1) Designer** と Feature Service によって、詳細な分析や操作が可 能です。

#### データ互換性

Spectrum Spatial は、ネイティブ .TAB およびネイティブ拡張 .TAB (NativeX)、.TAB DBF、Shape ファイル、RDBMS、ラスタおよびグリッドなど、MapInfo Professional ユーザにとってなじみ深 いほぼすべてのデータ形式をサポートします。MapInfo Professional の任意のバージョンで作成し たマップやデータを、Spectrum Spatial に取り組むことができます。どちらの製品も、同じ主題 図、スタイル、上書きスタイル、座標系をサポートします。

### データ接続性

MapInfo Professional と Spectrum Spatial はどちらも、同じデータベースに接続可能で、データ を移動させる必要はありません。Spectrum Spatial は、Oracle、MS SQL Server、 PostgreSQL/PostGIS、および SQLite という同じリモート データベースをサポートします。どち らの製品も、ネットワーク ファイル サーバー上の .TAB ファイルにアクセスできます。

#### データ管理

MapInfo Professional とは異なり、Spectrum Spatial では .TAB ファイルへのパスを格納するワー クスペースは使用しません。その代わりに、リポジトリの中にマップ、レイヤ、テーブル定義が あり、これらのリソースを読み込んで、マップをレンダリングしデータにアクセスします。これ らのリソースは、コンテンツを 1 つの中央リポジトリに整理するためのツールとして使用できま す。リソースは、1 つの階層からの .TAB ファイルやデータベースを参照でき、データの存在場所 を気にする必要はありません。データが移動した場合、更新が必要になるのはリソースのみです。

### データの操作と分析

Spectrum Spatial は、Dataflow Designer や SOAP/REST API 呼び出しによって、結合、バッファ、 凸包など、非常に一般的なジオメトリ処理操作をサポートしています。Spectrum Spatialのフィー チャー サービスでは、すでに慣れ親しんだクエリ構文を使用してデータを検索できます。

#### 機能の相違点

MapInfo Professional:

- テーブルの作成、編集、スキーマ設計および編集、保存、削除。
- MS Access、Excel、ascii、テキスト (CSV)、および Lotus ファイルの読み込み。
- 図形演算処理 (結合、消去、分割) を含む、多数のジオメトリ処理操作
- ラスタ再投影のサポート
- MapBasic SQL に基づくクエリのサポート
- すべての操作に対するデスクトップ ユーザ インターフェイス。

#### Spectrum Spatial:

- データベースへのクエリ引き渡しによるパフォーマンスの向上
- シームレス テーブルに対するクエリと主題図作成
- MI SQL に基づくクエリのサポート
- Geocoding、Routing、Spatial やその他すべての Spectrum モジュールを統合する、繰り返し可 能なデータフロー データ操作のサポート。
- <span id="page-34-0"></span>• サービス指向アーキテクチャ (SOA) に基づく、スケーラビリティと複数ユーザのサポート。

# Map Uploader

#### *Map Uploader*

Map Uploader は、名前付きリソース (名前付きマップ、名前付きレイヤ、名前付きテーブル) を リポジトリに追加することができる、MapInfo Pro のプラグインです。

Map Uploader のインストーラのダウンロードと、ドキュメントの表示は、ようこそページの [Spectrum Spatial] セクションにある [ユーティリティ] タブで行えます。Map Uploader 関連のド キュメントは、『*Spectrum Spatial* ガイド』の「ユーティリティ」セクションで入手できます。

### Map Uploader の起動

Spectrum Spatial Map Uploaderは、Spatialモジュールによってインストールされるツールです。 利用するには、Spectrum™ Technology Platform の Welcome ページから、MapInfo® Pro がイン ストールされているマシンにダウンロードする必要があります。

Map Uploader をダウンロードしてインストールするには:

1. Web ブラウザを起動し、次の Spectrum™ Technology Platform の Welcome ページを開きま す。

http://<*servername*>:<*port*>

例えば、Spectrum™ Technology Platform が **myspectrumplatform** という名前のコンピュー タにインストールされており、デフォルトの HTTP ポート 8080 を使用している場合は、次 のアドレスに移動します。

http://myspectrumplatform:8080

- 2. **[Spectrum Spatial]** をクリックします。
- 3. **[ユーティリティ]** タブをクリックします。
- 4. **[Map Uploader]** セクションを展開し、利用しているバージョンの MapInfo® Pro の **[Zip をダ ウンロード]** をクリックします。

**[ドキュメントを表示]** をクリックすると、このガイドの [Map Uploader] セクションが新しい ブラウザ ウィンドウで開きます。

- 5. 以下の手順に従ってください。
	- MapInfo® Pro バージョン 16.0 以降 (**Map Uploader のインストールと設定** の下)
	- MapInfo® Pro 16.0 より前のバージョン (**Map Uploader (MapInfo Pro v16 より前)** の下)

<span id="page-35-0"></span>このツールは MapInfo® Pro の拡張機能なので、ZIP ファイルのコンテンツを MapInfo® Pro がイ ンストールされているマシン上に展開する必要があります。

# MapInfo Workspace (MWS) のインポート

1imrepo mwsimport 管理ユーティリティの Spectrum™ Technology Platform により、MapInfo Pro または MapXtreme Workspace Manager で作成された MapInfo Workspace (MWS) ファイル 内のマップを Spectrum Spatial リポジトリにプロビジョニングすることができます。インポート により、名前付きマップとそのすべての従属リソース (レイヤ、テーブル、接続) が作成されま す。接続には、マップ名に 'Connection' を付加した名前が付けられます。名前付きテーブルと名 前付きレイヤは、サブフォルダに作成されます (それぞれ、NamedTables と NamedLayers)。

詳細については、『Spectrum™ Technology Platform管理ガイド』を参照してください。

# <span id="page-36-0"></span>7 - サービス

Spectrum Spatial の機能は、SOAP や REST などのオープンな規格を使 用している Web サービスとして利用できます。Web サービスにアクセ スするには、HTTP リクエストを作成して、Web サービスに直接送信し ます。HTTPリクエストは、SOAPリクエスト、RESTリクエスト、また は POST/GET リクエストの形式を指定でき、Web ブラウザまたはクラ イアント アプリケーションから直接送信できます。

### このセクションの構成

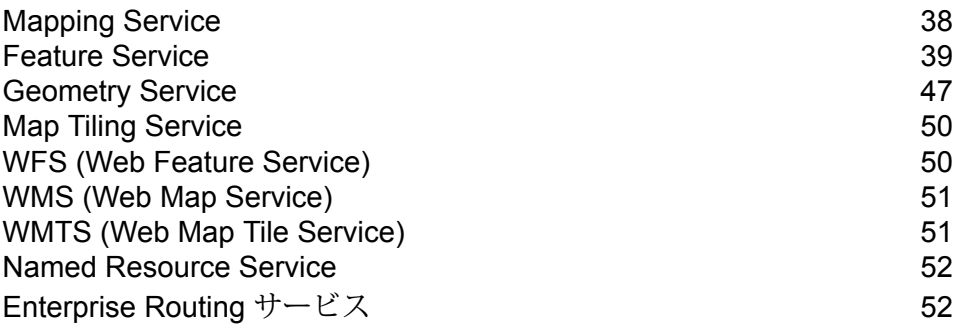

# <span id="page-37-0"></span>Mapping Service

Mapping Service は、Mapping Service のレンダリング、主題図、オーバーレイ、および変換を実 行するための簡易インターフェイスを備えています。Mapping Service は、頻繁に使用する単純 な操作と、より高いレベルのカスタマイズを必要とする複雑な操作の両方を提供します。

Mapping Service では次の操作を実行できます。

- リポジトリ内のマップ、レイヤ、スタイル、またはテーブルを一覧表示、取得、および記述す る
- 実世界座標、XY、および画面座標間の変換メソッド
- 長さなどの画面上の計算
- ズームや移動などのナビゲーション メソッド
- マップおよびレイヤをレンダリングする
- マップのオーバーレイ、オーバーライド、主題図設定
- マップを凡例、透かし、および他の装飾でカスタマイズする

Spectrum Spatial ではデータ アクセスとマッピングが独立しています。テーブルはデータ アクセ スを定義し、リポジトリはテーブル管理を行います。そのため、Mapping Service を使用するこ とにより、データの保存場所に依存することなく、マップをレンダリングしたり、マッピング操 作を実行したりできます。

Mapping Service は、Spectrum Spatial™ Manager を使用して設定および管理します。詳細につい ては、『*Spectrum Spatial* ガイド』の「*Spatial* の管理」の「*Spectrum Spatial™ Manager*」を参 照してください。

### マップをレンダリングする

マップをレンダリングするには、Spectrum Spatialサーバーに対してRenderMapリクエストを行 います。学習のため、一般的な SOAP リクエストの一覧を含む Mapping のデモ ページを使用し ます。

マップをレンダリングするには

- 1. Spectrum Spatial SOAP Mapping Service デモ ページ http://<server>:<port>/Spatial/MappingService/DemoPage.html
- 2. マッピング リクエストのドロップダウン リストから [名前付きマップのレンダリング] を選択 し、[送信] をクリックします。

Spectrum Spatial の Mapping Service がリクエストを処理し、SOAP レスポンスと名前付き マップのイメージを返します。このデモ リクエストに関連付けられた名前付きマップは、イ ンストール時にリポジトリにアップロードされたサンプルの名前付きマップを使用していま す。

3. いずれかの名前付きマップに対するレスポンスとイメージを表示するには、リクエストを編 集して/Samples/NamedMaps/USA というテキストを名前付きマップで置き換え、[送信] をク リックします。

データに適した中心とズーム幅を使用するため、マップ リクエストを変更しなければならな いことがあります。

## <span id="page-38-0"></span>Feature Service

Feature Service を使用すると、空間データベースを検索できます。Feature Service では、基盤と なるデータ プロバイダにかかわらずコンテンツのクエリを行える、一連の一般的な操作を実行で きます。この利点は、異なる名前付きテーブルを指定することで、多数の異なるコンテンツ スト ア (ネイティブ TAB ファイル、Oracle データベース テーブル、SQL Server データベース テーブ ルなど) に対してまったく同じ操作を実行できることです。つまり、各テーブル タイプに対して 同じクエリが行われます。

Feature Service では次の操作が可能です。

- カタログ内のすべてのテーブルを一覧表示する
- カタログ内の特定のテーブルの情報を取得する
- 一定の距離、ポリゴンまたはエンベロープ内を検索する
- ジオメトリの交差部分や境界ボックスを検索する
- ポリゴンまたは境界ボックス内を検索する
- 最も近いフィーチャまたはエッジを検索する
- カスタム MapInfo SQL クエリを使用して検索する
- データベース テーブルに対する機能の挿入と更新

Feature Service は、Spectrum Spatial™ Manager を使用して設定および管理します。詳細につい ては、『*Spectrum Spatial* ガイド』の「*Spatial* の管理」の「*Spectrum Spatial™ Manager*」を参 照してください。

### ポイントにおける検索 - Java の例

この Java の例では、Search at Point 呼び出しを実行するために Feature Service を呼び出しま す。ポリゴンを持つテーブルに対して使用する場合、Search at Point は Point In Polygon メソッ ドです。

Feature サービスにアクセスするためのスタブ クラスを生成するには、**スタブ [コードの生成](#page-48-0)** (49ページ)を参照してください。

```
import com.mapinfo.midev.service.feature.v1.SearchAtPointRequest;
import com.mapinfo.midev.service.feature.v1.SearchAtPointResponse;
import com.mapinfo.midev.service.feature.ws.v1.FeatureService;
import com.mapinfo.midev.service.feature.ws.v1.FeatureServiceInterface;
import com.mapinfo.midev.service.feature.ws.v1.ServiceException;
import com.mapinfo.midev.service.geometries.v1.Point;
import com.mapinfo.midev.service.geometries.v1.Pos;
import com.mapinfo.midev.service.table.v1.NamedTable;
import com.mapinfo.midev.service.table.v1.Table;
import javax.xml.ws.BindingProvider;
import java.util.Map;
public final class FeatureServiceSample {
// username with the authority to call the Feature service
private static final String USERNAME = "admin";
// password of the caller
private static final String PASSWORD = "admin";
public static void main(String[] args) throws ServiceException {
  // get the endpoint class
 FeatureServiceInterface featureServiceInterface = new
FeatureService().getFeatureServiceInterface();
  // if authentication is enabled in Spectrum then the following is
required
  Map<String, Object> requestContext =
((BindingProvider)featureServiceInterface).getRequestContext();
  requestContext.put(BindingProvider.USERNAME_PROPERTY, USERNAME);
  requestContext.put(BindingProvider.PASSWORD_PROPERTY, PASSWORD);
  // start assembling the request
 SearchAtPointRequest searchAtPointRequest = new SearchAtPointRequest();
  // create the search point
  {
  Point point = new Point();
  point.setSrsName("epsg:4326");
```

```
Pos pos = new Pos();
  pos.setX(-75.66);
  pos.setY(47.88);
  point.setPos(pos);
  searchAtPointRequest.setPoint(point);
  }
  // set the named table
  {
  NamedTable table = new NamedTable();
  table.setName("/Samples/NamedTables/USA");
  searchAtPointRequest.setTable(table);
  }
  // send the request
  SearchAtPointResponse searchAtPointResponse =
featureServiceInterface.searchAtPoint(searchAtPointRequest);
  // do what you want with the response ...
 }
}
```
### ポイントにおける検索 - SOAP

ポリゴンのテーブルに対する次の SOAP の Search at Point リクエストは、ポイント -75, 42 でポ リゴンに含まれるポイントのリストを返します。

```
<?xml version="1.0"?>
<S:Envelope xmlns:S="http://schemas.xmlsoap.org/soap/envelope/"
xmlns:ns1="http://www.mapinfo.com/midev/service/feature/v1"
xmlns:ns2="http://www.mapinfo.com/midev/service/geometries/v1"
xmlns:ns3="http://www.mapinfo.com/midev/service/table/v1"
xmlns:xsi="http://www.w3.org/2001/XMLSchema-instance">
  <S:Header/>
  <S:Body>
      <ns1:SearchAtPointRequest>
        <ns3:Table xsi:type="ns3:NamedTable"
name="/Samples/NamedTables/USA"/>
         <ns2:Point srsName="EPSG:4326">
             <sub>ns2:Pos</sub></sub>
                <ns2:X>-75</ns2:X>
                <ns2:Y>42</ns2:Y>
             \langle/ns2:Pos>
         </ns2:Point>
      </ns1:SearchAtPointRequest>
```
</S:Body> </S:Envelope>

```
SOAP レスポンスを表示するには、Feature Service SOAP デモ ページ
(http://<server>:<port>/Spatial/MappingService/DemoPage.html ) に移動し、
Search at Point リクエストを発行します。
```
### ポイントにおける検索 - REST

次の REST リクエストは Point in Polygon 検索を実行します。

```
http://<machine>:<port>/rest/Spatial/FeatureService/tables/Samples
/NamedTables/USA/features.json?q=SearchAtPoint&point=-75,42,epsg:4326
```
JSON レスポンスは次のようになります。

**注 :** この例では、短縮のため一部のポイントが削除されています。

```
{
 "type": "FeatureCollection",
 "Metadata": [{
  "type": "Geometry",
  "name": "Obj",
  "crs": {
   "type": "name",
   "properties": {
    "name": "epsg:4267"
   }
  },
  "bbox": [-79.762182,
  40.4966,
  -71.85664,
  45.012533],
  "styleColumn": "MI_Style"
 },
 \left\{ \right."type": "Style",
  "name": "MI_Style"
 },
 {
  "type": "String",
  "name": "State_Name"
 },
 {
  "type": "String",
  "name": "State"
 },
```

```
{
 "type": "String",
 "name": "Fips Code"
\left\{ \begin{array}{c} \downarrow \\ \downarrow \end{array} \right."type": "Decimal",
 "name": "Pop_1990",
 "fractionalDigits": 0,
 "totalDigits": 10
},{
 "type": "Decimal",
 "name": "Pop 2000",
 "fractionalDigits": 0,
"totalDigits": 10
},<br>{
 "type": "Decimal",
 "name": "Num_Hh_1990",
 "fractionalDigits": 0,
 "totalDigits": 10
},{
 "type": "Integer",
 "name": "Num_Hh_2000"
\left\{ \begin{array}{c} \circ \\ \circ \end{array} \right."type": "Decimal",
 "name": "Med_Inc_1990",
 "fractionalDigits": 0,
 "totalDigits": 10
},{
 "type": "Double",
 "name": "Med_Inc_2000"
\left\{\right."type": "Integer",
 "name": "Pop_Urban_2000"
},{
 "type": "Integer",
 "name": "Pop_Rural_2000"
},{
 "type": "Decimal",
 "name": "Pop Male",
 "fractionalDigits": 0,
 "totalDigits": 10
},{
 "type": "Decimal",
 "name": "Pop_Female",
```

```
"fractionalDigits": 0,
 "totalDigits": 10
},
{
 "type": "Decimal",
 "name": "Pop_Cauc",
 "fractionalDigits": 0,
 "totalDigits": 10
},
{
 "type": "Decimal",
 "name": "Pop_Black",
 "fractionalDigits": 0,
 "totalDigits": 10
},
{
 "type": "Decimal",
 "name": "Pop_Native",
 "fractionalDigits": 0,
 "totalDigits": 10
},
{
 "type": "Decimal",
"name": "Pop Asian",
 "fractionalDigits": 0,
 "totalDigits": 10
},
{
 "type": "Decimal",
 "name": "Pop_Other",
 "fractionalDigits": 0,
 "totalDigits": 10
},
{
 "type": "Decimal",
 "name": "Sales_1990",
 "fractionalDigits": 0,
"totalDigits": 10
},
{
 "type": "Decimal",
"name": "AmerIndianAlaskaNat_2000",
"fractionalDigits": 0,
 "totalDigits": 10
},
{
 "type": "Decimal",
 "name": "AsianHawaiianAlone_2000",
 "fractionalDigits": 0,
 "totalDigits": 10
},
{
 "type": "Decimal",
```

```
"name": "Pop Black 2000",
 "fractionalDigits": 0,
 "totalDigits": 10
},
{
 "type": "Decimal",
"name": "Pop_Cauc_Alone_2000",
 "fractionalDigits": 0,
"totalDigits": 10
},
{
 "type": "Decimal",
"name": "Pop Asian Alone 2000",
"fractionalDigits": 0,
"totalDigits": 10
},
{
"type": "Decimal",
"name": "Area in Miles 2000",
 "fractionalDigits": 0,
 "totalDigits": 10
},
{
"type": "Decimal",
 "name": "Area in Km 2000",
 "fractionalDigits": 0,
"totalDigits": 10
},
{
 "type": "String",
 "name": "URL"
},
{
 "type": "Double",
"name": "Distance"
}],
"bbox": [-79.762182,
40.4966,
-71.85664,
45.012533],
"crs": {
"type": "name",
 "properties": {
 "name": "epsg:4267"
}
},
"features": [{
"type": "Feature",
 "id": "33",
 "geometry": {
  "type": "MultiPolygon",
  "coordinates": [[[[-79.762182,
  42.2698029],
```

```
[-79.75,42.273044],
[-79.721352,
42.282801],
[-79.712698,
42.287149],
[-79.708078,
42.288247],
[-79.701425,
42.291359],
 [-79.699361,
42.291497],
[-79.6910439,
42.295637],
 [-79.6898729,
42.295683],
...
 [-73.8109,
40.6057999]]]]
},
"properties":
{
 "MI_Style":
{
 "type": "MapBasicAreaStyle",
  "MapBasicPen":
{
   "width": 1,
   "pattern": 2,
   "color": "8421504"
  },
  "MapBasicBrush":
{
   "pattern": 2,
   "foregroundColor": "16767152",
   "backgroundColor": "16777215"
 }
},
"State Name": "New York",
"State": "NY",
"Fips_Code": "36",
"Pop_1990": 17990455,
"Pop_2000": 18976457,
"Num_Hh_1990": 6639322,
"Num_Hh_2000": 7056860,
"Med<sup>T</sup>nc<sup>1990</sup>": 32965,
"Med Inc 2000": 43393.0,
"Pop_Urban_2000": 16601126,
"Pop_Rural_2000": 2375331,
"Pop_Male": 8625673,
"Pop_Female": 9364782,
"Pop_Cauc": 13385255,
"Pop_Black": 2859055,
"Pop_Native": 62651,
"Pop_Asian": 693760,
"Pop_Other": 989734,
"Sales_1990": 124478903,
```

```
"AmerIndianAlaskaNat 2000": 82461,
   "AsianHawaiianAlone 2000": 1053794,
   "Pop_Black_2000": 3014385,
   "Pop<sup>-</sup>Cauc Alone 2000": 12893689,
   "Pop_Asian_Alone_2000": 1044976,
   "Area in Miles 2\overline{0}00": 48785,
   "Area<sup>-in-</sup>Km 2000": 126352,
   "URL": "http://www.state.ny.us/",
   "Distance": 0.0
  }
}]
}
```
# <span id="page-46-0"></span>Geometry Service

Geometry Service は、Geometry Service の測定、変換、および操作を実行するための簡易イン ターフェイスを備えています。Geometry Service は以下の機能を提供します。

- 集合 (バッファ、セントロイド、エンベロープ、結合、交差、凸包、差、対称差)
- 変換 (座標変換)
- 測定 (面積、距離、長さ、周囲長)
- 判断 (含む、交差する、含まれる)

このサービスは、データ プロバイダにかかわらずコンテンツに対して操作を実行できる、一連の 一般的な操作を提供します。利点の 1 つは、異なる名前付きテーブルを指定することで、多数の 異なるコンテンツ リポジトリ (ネイティブ TAB ファイル、Oracle テーブル、SQL Server テーブ ルなど) に対してまったく同じ操作を実行できることです。つまり、各テーブル タイプに対して 同じ操作が行われます。Geometry Service を使用する際に気にする必要があるのは、リポジトリ 内のデータの場所やタイプではなく、リクエストについてだけです。

Geometry Service は、OGC Simple Features Specification に記述されている、標準的な数学的概 念に基づいています。

### バッファの作成 - Java の例

この Java の例では、Geometry Service への SOAP インターフェイスを使用して、ポイントの周 囲にバッファを作成する方法を示します。

Geometry Service 用のスタブ クラスを生成するには、**スタブ [コードの生成](#page-48-0)**(49ページ)を参照 してください。

```
import com.mapinfo.midev.service.geometries.v1.MultiPolygon;
import com.mapinfo.midev.service.geometries.v1.Point;
import com.mapinfo.midev.service.geometries.v1.Pos;
import com.mapinfo.midev.service.geometry.v1.BufferRequest;
import com.mapinfo.midev.service.geometry.v1.BufferResponse;
import com.mapinfo.midev.service.geometry.ws.v1.GeometryService;
import com.mapinfo.midev.service.geometry.ws.v1.GeometryServiceInterface;
import com.mapinfo.midev.service.geometry.ws.v1.ServiceException;
import com.mapinfo.midev.service.units.v1.Distance;
import com.mapinfo.midev.service.units.v1.DistanceUnit;
import javax.xml.ws.BindingProvider;
import javax.xml.ws.handler.MessageContext;
import java.util.Collections;
import java.util.HashMap;
import java.util.List;
import java.util.Map;
public final class GeometryServiceDriver {
// the number of line segments that will compose the buffer
private static final Integer RESOLUTION = 64;
// username with the authority to call the Geometry service
private static final String USERNAME = "admin";
// password of the caller
private static final String PASSWORD = "admin";
public static void main(String[] args) throws ServiceException {
  // get the endpoint class
  GeometryServiceInterface geometryServiceInterface = new
GeometryService().getGeometryServiceInterface();
  // if authentication is enabled in Spectrum then the following is
required
  Map<String, Object> requestContext =
((BindingProvider)geometryServiceInterface).getRequestContext();
  requestContext.put(BindingProvider.USERNAME_PROPERTY, USERNAME);
  requestContext.put(BindingProvider.PASSWORD_PROPERTY, PASSWORD);
```

```
BufferRequest bufferRequest = new BufferRequest();
  // point to buffer
  {
  Point point = new Point();
   point.setSrsName("epsg:4326");
  Pos pos = new Pos();
  pos.setX(-75.66);
  pos.setY(47.88);
   point.setPos(pos);
  bufferRequest.setGeometry(point);
  }
  // buffer distance
  {
  Distance bufferDistance = new Distance();
  bufferDistance.setUom(DistanceUnit.MILE);
  bufferDistance.setValue(12.0);
  bufferRequest.setDistance(bufferDistance);
  }
 bufferRequest.setResolution(RESOLUTION);
  BufferResponse bufferResponse =
geometryServiceInterface.buffer(bufferRequest);
 MultiPolygon bufferGeometry = (MultiPolygon)
bufferResponse.getGeometry();
  // do what you want with the bufferGeometry ...
 }
}
```
### <span id="page-48-0"></span>スタブ コードの生成

Java 開発キットに同梱されている wsimport ツールを使用して Java Web サービス クライアン ト アプリケーション用のスタブ コードを生成するには、以下の手順を実行します。

- 1. xterm またはコマンド プロンプト ウィンドウを開き、wsimport プログラムが格納されてい るディレクトリ (通常は *JDK\_install\_dir*/bin/) に移動します。
- 2. コマンド プロンプトで、wsimport -s ソース ディレクトリ -d *classes\_*ディレクトリ *WSDL* への *URL* と入力し、Enter を押します。

例えば、Geometry Service 用のスタブ クラスを生成するには、次のコマンドを入力します。

```
wsimport -s output/source -d output/classes
http://<host:port>/soap/GeometryService?wsdl
```
コマンドが実行されると、生成されたソース .java ファイルが -s オプションで指定したディレ クトリ内に配置され、コンパイルされた .class ファイルが -d オプションで指定したディレク トリ内に配置されます。

# <span id="page-49-0"></span>Map Tiling Service

Map Tiling Service は、リクエストごとにマップのサブセットを動的にレンダリングします。この サブセットをタイルと言います。Map Tiling Service からレンダリングされたタイルは、シームレ スにマップをやり取りするためのアプリケーションで個別に使用したり、結合して大きなマップ を形成したりできます。このサービスは、高速、単純、軽量型のマップ レンダリングを行いま す。Mapping Service を使用すると、より複雑なマップ レンダリングを実行できます。

このサービスでは次の操作が可能です。

- 使用可能なタイルを表示する
- 特定の名前付きタイルのメタデータを記述する
- <span id="page-49-1"></span>• 入力パラメータに基づいてタイルを取得する

## WFS (Web Feature Service)

Web Feature Service (WFS) は、サービス レベルの検索、メタデータの記述の取得、クエリの実 行、および空間データ (フィーチャー タイプ) のフィルタリングのために使用されます。XML イ ンターフェイスと構文は、WFS 1.0.0 および 1.1.0 OGC 仕様に従います。SOAP リクエストと HTTP POST/GET リクエストの両方がサポートされます。その結果、MapInfo Professional など、 規格に準拠した WFS クライアントが、HTTP を介して XML リクエストを送信してデータにアク セスし、マップに表示したり、計算のためにベクトル ジオメトリを取得したりすることができま す。

Web フィーチャー サービスを使用すると、ポイント (またはその他のタイプのジオメトリ) から 指定された距離内でフィーチャーの検索を実行できます。例えば、不動産アプリケーションが、 線路、幹線道路、ショッピングモール、警察などのさまざまなフィーチャーと家屋との距離を比 較し、その家屋の実際値を決定します。このアプリケーションは、WFSを呼び出して、幹線道路 フィーチャーと家屋 (ポイント) を選択します。アプリケーションは、独自の格付けの計算のため に距離の値を計算します。

WFS によって、次のような操作が可能になります。

- サービスの機能を記述する
- フィーチャのスキーマ記述を取得する
- フィーチャとその関連情報を取得する

# <span id="page-50-0"></span>WMS (Web Map Service)

Spectrum™ Technology Platform の Web Map Service (WMS) を使用すると、ソフトウェア クラ イアントはインターネットまたはプライベートイントラネット経由でマップイメージを参照でき ます。WMS の実装は、WMS 1.1.1 および 1.3.0 の OGC 仕様に基づいています。WMS は HTTP GETリクエストを使用して、地理参照データをイメージとしてクライアントに提供します。クラ イアントではこのデータをイメージとして表示するためです。地理参照データとは、マップに関 連付けられている情報であり、現実の世界の個別のフィーチャや、ベースとなる投影法が記述さ れています。

イメージは、GIF、JPEG、PNG、その他のイメージ形式で取得できます。

WMS によって、次のような操作が可能になります。

- 使用可能なレイヤや座標系など、サービス機能を記述する
- マップのイメージを取得する
- <span id="page-50-1"></span>• フィーチャに関する情報を取得する

## WMTS (Web Map Tile Service)

#### Spectrum Spatial は、WMTS バージョン 1.0.0 の OGC 仕様

(**<http://www.opengeospatial.org/standards/wmts>** にあります) に基づく、OGC 準拠の Web Map Tile Service (WMTS) を提供します。WMTS は、パフォーマンスを重視したスケーラブルなサー ビスをユーザに提供することを目的に OGC によって策定された標準規格です。WMTS サーバー は、イメージをキャッシュする方法によってレンダリング済みの地理参照マップ タイルを提供す ることにより、この目的を達成します。Spectrum Spatial では、HTTP プロトコルを介したイン タネットまたはプライベート イントラネット経由で、クライアントはサーバーに対し、タイル化 されたマッピング データを送信するように要求できます。OGC 仕様に基づく任意のクライアン トが、サービスを参照し、マップ タイルを要求することができます。

Spectrum Spatial WMTS では、次の操作が可能です。

- サービスの機能を記述する
- マップ タイルを取得する

基本的な WMTS で提供される地理参照リソースは、"WMTS レイヤ" に分類されます。

### <span id="page-51-0"></span>Named Resource Service

NamedResourceServiceを使用すると、リポジトリ内のリソースを操作できます。NamedResource Serviceでは、リポジトリ内のリソースの追加、一覧表示、更新、削除、および検索に使用できる 一連の一般的な操作を実行できます。このサービスの利点は、コンテンツを管理できる単純な SOAP API を使用して、リポジトリのリソースをサービス レベルで管理できることです。

Named Resource Service では次の操作が可能です。

- リポジトリ内のすべてのリソース (またはサブセット) を一覧表示する
- リソースをリポジトリに追加する
- リポジトリ内に存在するリソースを変更する
- リソースをリポジトリから削除する
- リソースをリポジトリから読み取って定義を返す
- <span id="page-51-1"></span>• リポジトリ内のリソースを検索する

# Enterprise Routing サービス

Enterprise Routing モジュールのステージは、主に REST Web サービスとしてエクスポーズされ ています。

- Get Travel Boundary (SOAP と REST)
- Get Route
- Get Route Cost Matrix (SOAP と REST)
- Persistent Update
- セグメント データを取得する
- 機能を取得
- Describe Databases
- Describe Datasets

# 著作権に関する通知

© 2019 Pitney Bowes.All rights reserved.MapInfo および Group 1 Software は Pitney Bowes Software Inc. の商標です。その他のマークおよび商標はすべて、それぞれの所有者の資産です。

### *USPS®* 情報

Pitney Bowes Inc. は、ZIP + 4 ® データベースを光学および磁気媒体に発行および販売する非独占 的ライセンスを所有しています。CASS、CASS 認定、DPV、eLOT、FASTforward、First-Class Mail、Intelligent Mail、LACS<sup>Link</sup>、NCOA<sup>Link</sup>、PAVE、PLANET Code、Postal Service、POSTNET、 Post Office、RDI、SuiteLink、United States Postal Service、Standard Mail、United States Post Office、USPS、ZIP Code、および ZIP + 4 の各商標は United States Postal Service が所有しま す。United States Postal Service に帰属する商標はこれに限りません。

Pitney Bowes Inc. は、NCOA<sup>Link®</sup> 処理に対する USPS<sup>®</sup> の非独占的ライセンスを所有しています。

Pitney Bowes Software の製品、オプション、およびサービスの価格は、USPS® または米国政府 によって規定、制御、または承認されるものではありません。RDI™ データを利用して郵便送料を 判定する場合に、使用する郵便配送業者の選定に関するビジネス上の意思決定が USPS® または 米国政府によって行われることはありません。

### データ プロバイダおよび関連情報

このメディアに含まれて、Pitney Bowes Software アプリケーション内で使用されるデータ製品 は、各種商標によって、および次の 1 つ以上の著作権によって保護されています。

© Copyright United States Postal Service.All rights reserved.

© 2014 TomTom.All rights reserved.TomTom および TomTom ロゴは TomTom N.V の登録商標で す。

### © 2016 HERE

Fuente: INEGI (Instituto Nacional de Estadística y Geografía)

電子データに基づいています。© National Land Survey Sweden.

© Copyright United States Census Bureau

© Copyright Nova Marketing Group, Inc.

このプログラムの一部は著作権で保護されています。© Copyright 1993-2007 by Nova Marketing Group Inc. All Rights Reserved

© Copyright Second Decimal, LLC

© Copyright Canada Post Corporation

この CD-ROM には、Canada Post Corporation が著作権を所有している編集物からのデータが収 録されています。

© 2007 Claritas, Inc.

Geocode Address World データ セットには、

**[http://creativecommons.org/licenses/by/3.0/legalcode](http://www.geonames.org)** に存在するクリエイティブ コモンズ ア トリビューション ライセンス (「アトリビューション ライセンス」) の下に提供されている GeoNames Project (**[www.geonames.org](http://creativecommons.org/licenses/by/3.0/legalcode)**) からライセンス供与されたデータが含まれています。 お客様による GeoNames データ (Spectrum™ Technology Platform ユーザ マニュアルに記載) の 使用は、アトリビューションライセンスの条件に従う必要があり、お客様とPitneyBowesSoftware, Inc. との契約と、アトリビューション ライセンスの間に矛盾が生じる場合は、アトリビューショ ン ライセンスのみに基づいてそれを解決する必要があります。お客様による GeoNames データ の使用に関しては、アトリビューション ライセンスが適用されるためです。

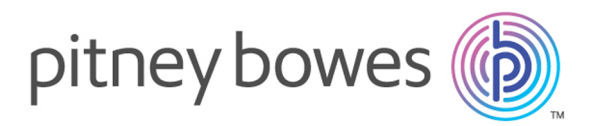

3001 Summer Street Stamford CT 06926-0700 USA

www.pitneybowes.com

© 2020 Pitney Bowes Software Inc. All rights reserved